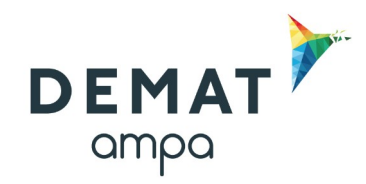

### **Guide d'utilisation de la plateforme DEMAT**

#### **« Créer et envoyer une publicité au BOAMP»**

## **1. Création du compte BOAMP**

**Pour publier une annonce au BOAMP, un compte BOAMP doit être créé.**

L'adresse pour créer un compte BOAMP est la suivante : **<http://www.boamp.fr/>**

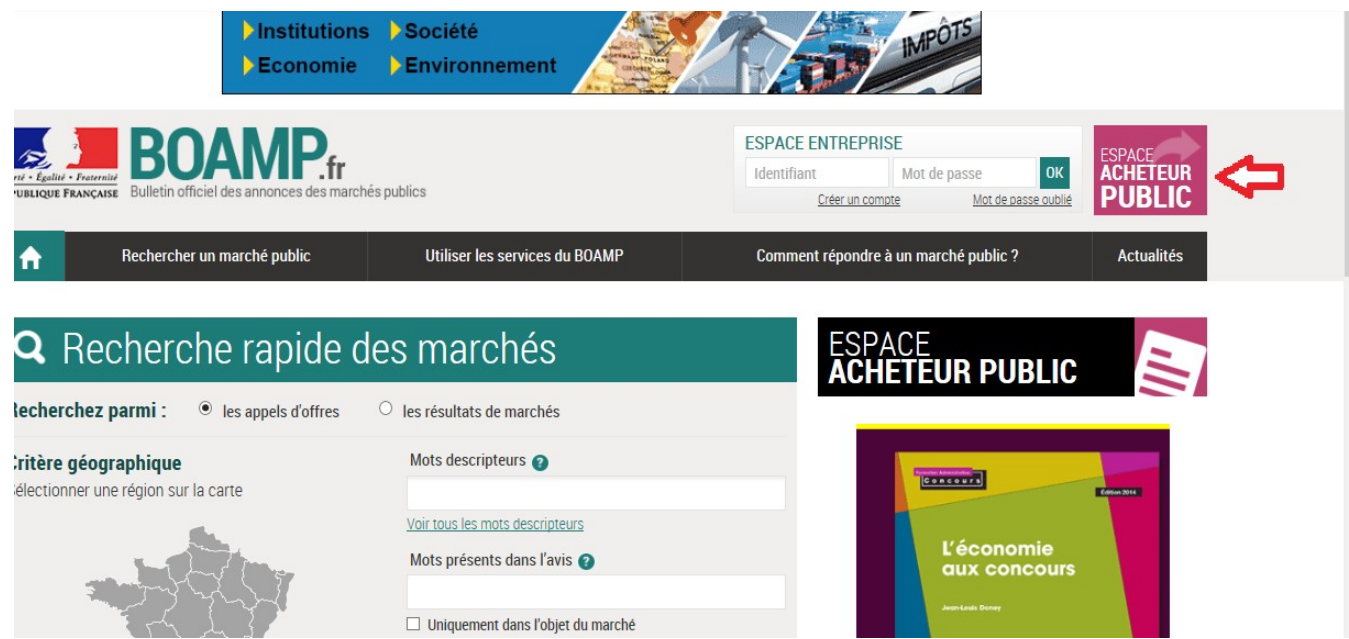

Lors de la création du compte, un code concentrateur sera demandé. Il s'agit de celui de la plateforme DEMAT : Y8YG-69WD-4421-4G28

Une fois le compte crée, un mail de validation reprenant l'identifiant et le mot de passe est transmis.

Afin de procéder au paramétrage du compte BOAMP sur DEMAT, il suffit de transférer ce mail à l'adresse suivante : [contact@a-mpa.fr](mailto:contact@a-mpa.fr)

### **2. Accès au formulaire de publicité BOAMP (format XML)**

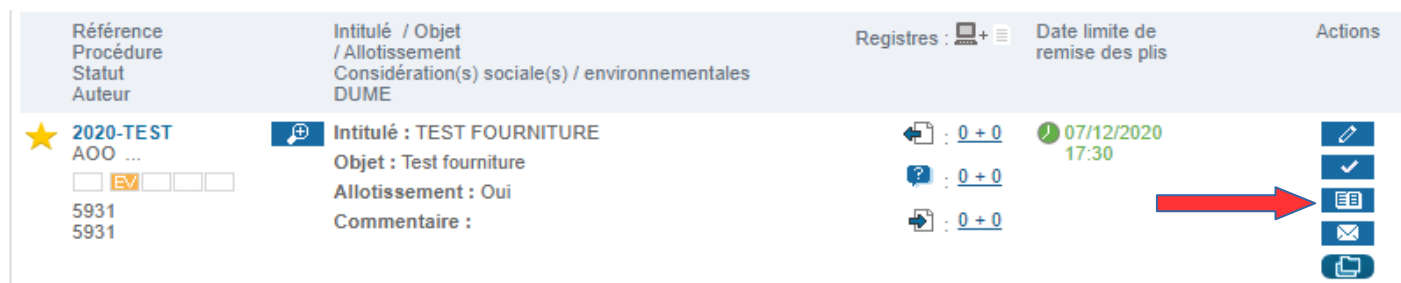

- Pour accéder au formulaire de publicité BOAMP cliquez sur l'icône bleu publicité
- 国
- Sélectionnez ensuite dans le menu déroulant le compte BOAMP à utiliser pour publier l'avis

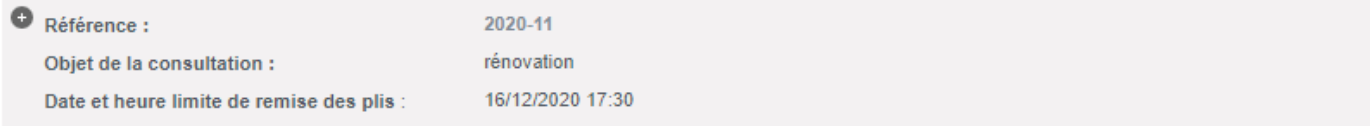

#### $\leftarrow$  Retour

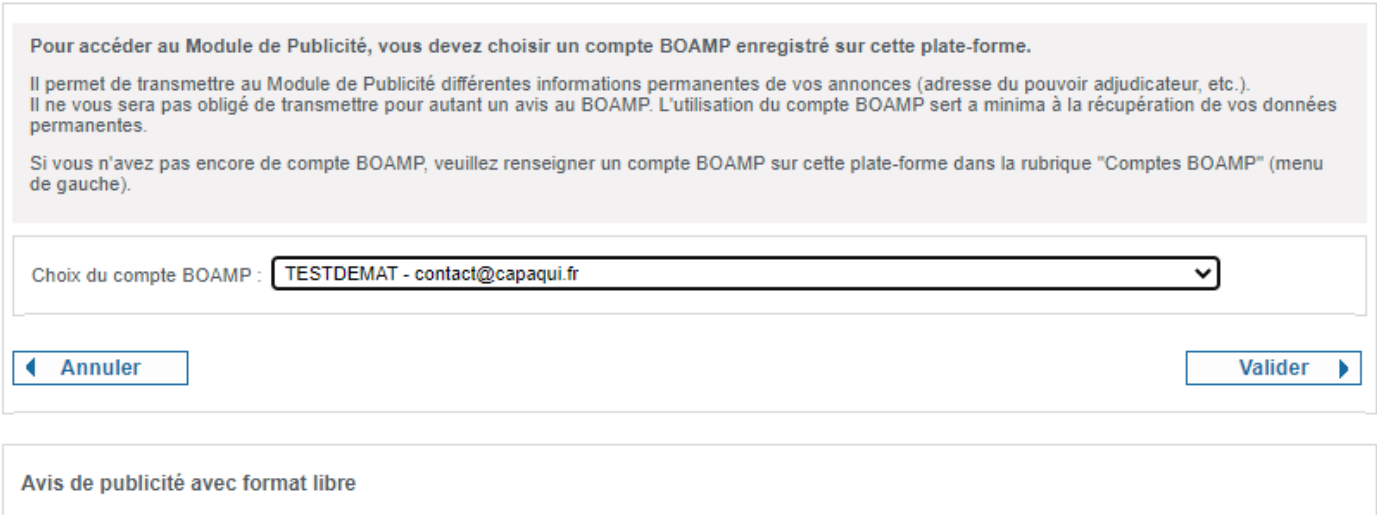

+ Ajouter un nouveau format libre

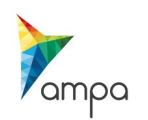

# **3. Création d'un nouvel avis**

Vous êtes ici : Module de Publication

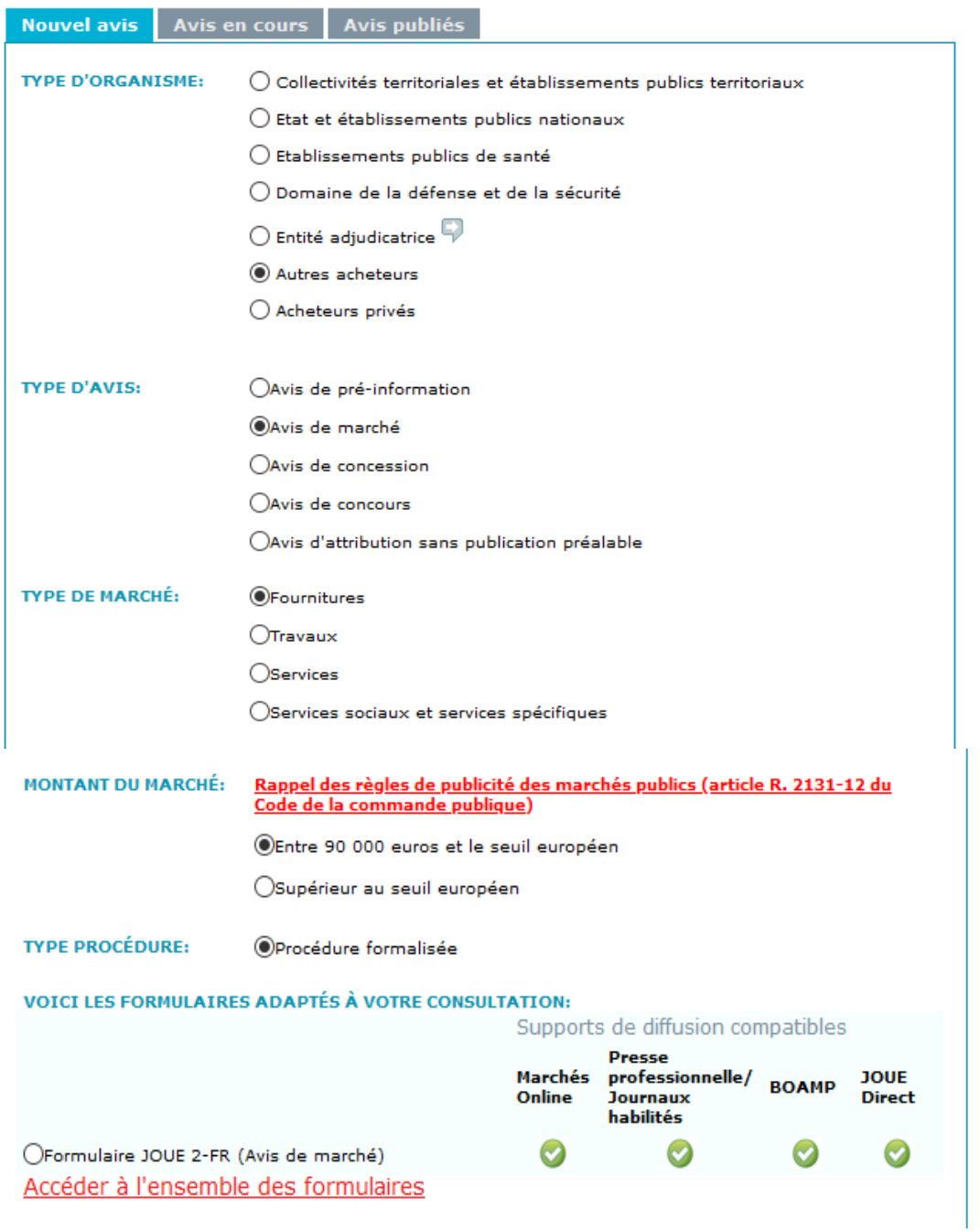

 Sélectionnez le type d'organisme, le type d'avis, le type de marché, le montant du marché, puis cliquez sur « Accéder à l'ensemble des formulaires ».

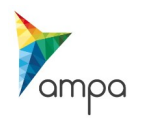

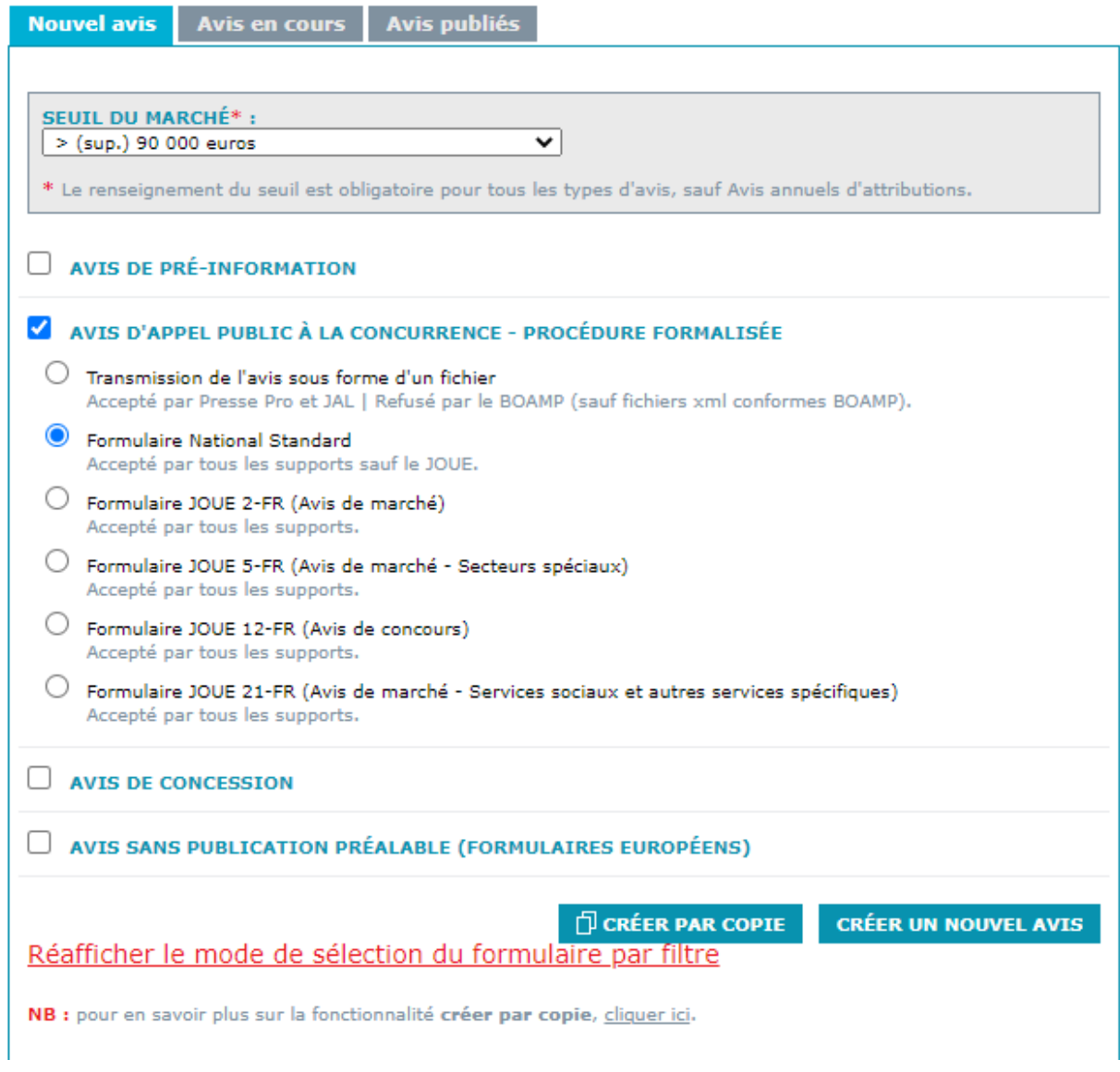

- > Sélectionnez le seuil du marché
- Sélectionnez le type de formulaire (exemple choisi : procédure > 90K € , Avis d'appel à la concurrence, formulaire national standard)
- Validez votre choix en cliquant sur «Créer un nouvel avis»

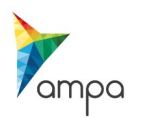

#### **4. Saisie du formulaire BOAMP**

Vérifiez et/ou renseignez chaque onglet, en fonction du code couleur suivant :

- -Vert : Champ déjà renseigné et formalisme validé
- -Rouge : Champ non renseigné ou dont le formalisme n'est pas respecté
- -Gris : Champ non obligatoire (selon le type de procédure choisi)

#### **Attention, le formulaire n'accepte pas les caractères spéciaux (accents, apostrophes…). Les majuscules ne sont acceptées qu'en début de ligne.**

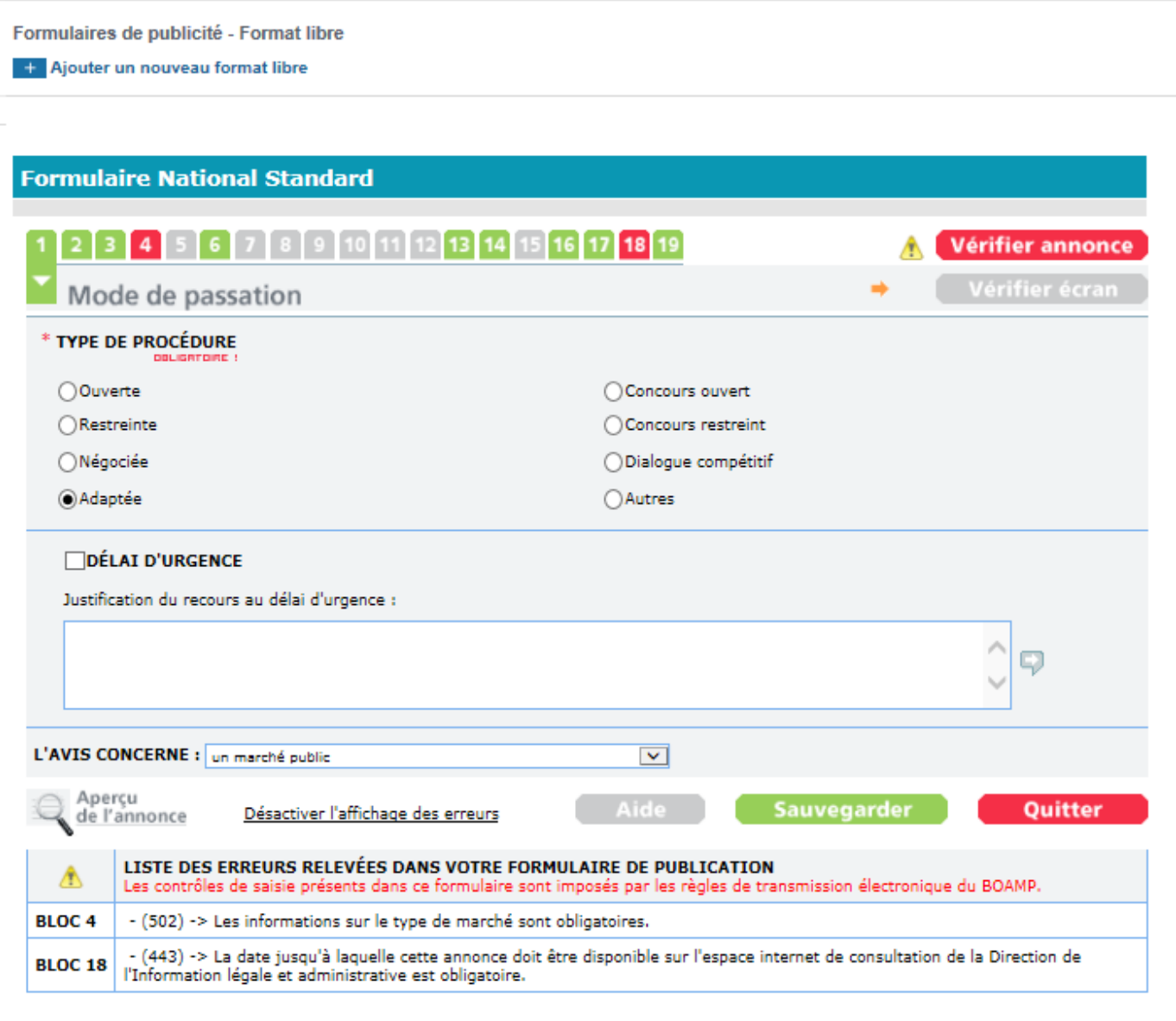

 Une fois la saisie terminée, vérifier que chaque onglet passe au vert, cliquez sur «Sauvegarder» puis «Quitter».

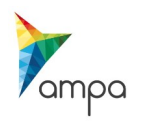

# **5. Sélection du support de diffusion**

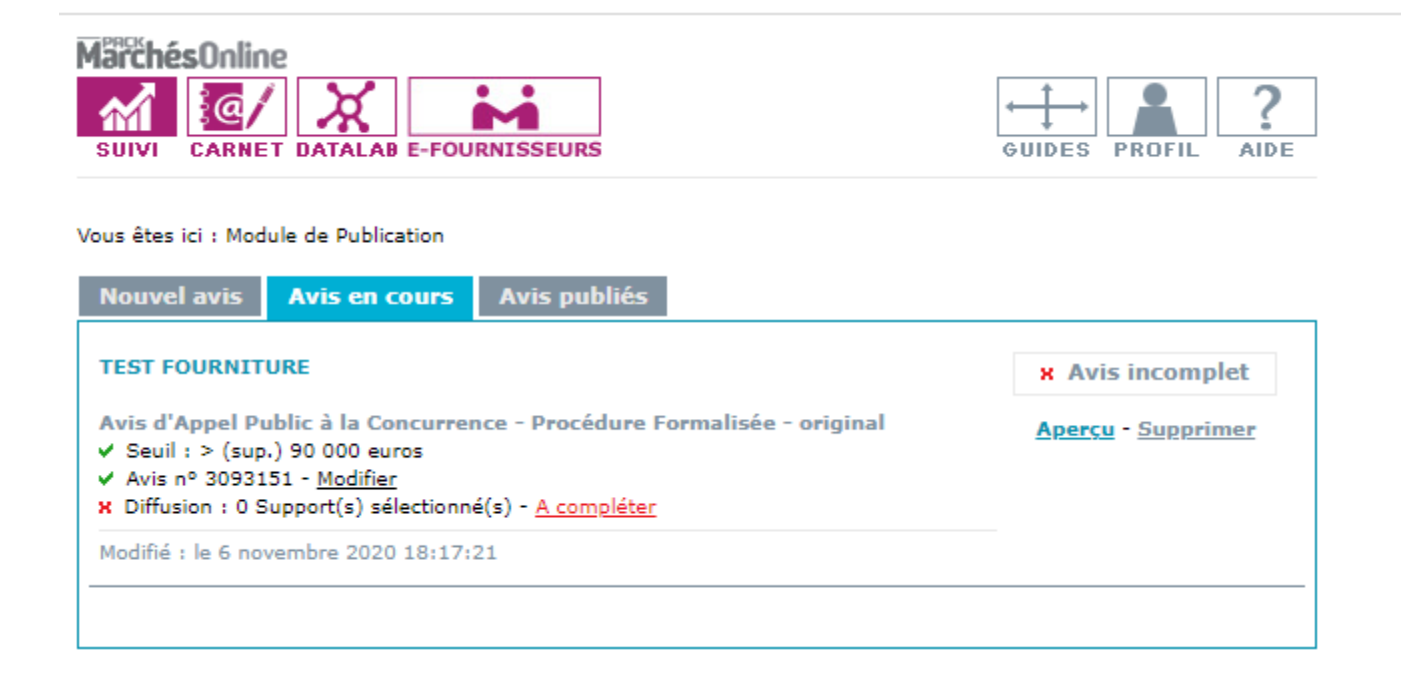

Vous êtes désormais dans le second onglet « Avis en cours »,

cliquez sur « A compléter » afin de sélectionner le support de diffusion.

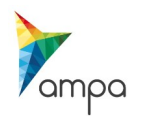

#### **Etape 1 : Sélection des supports**

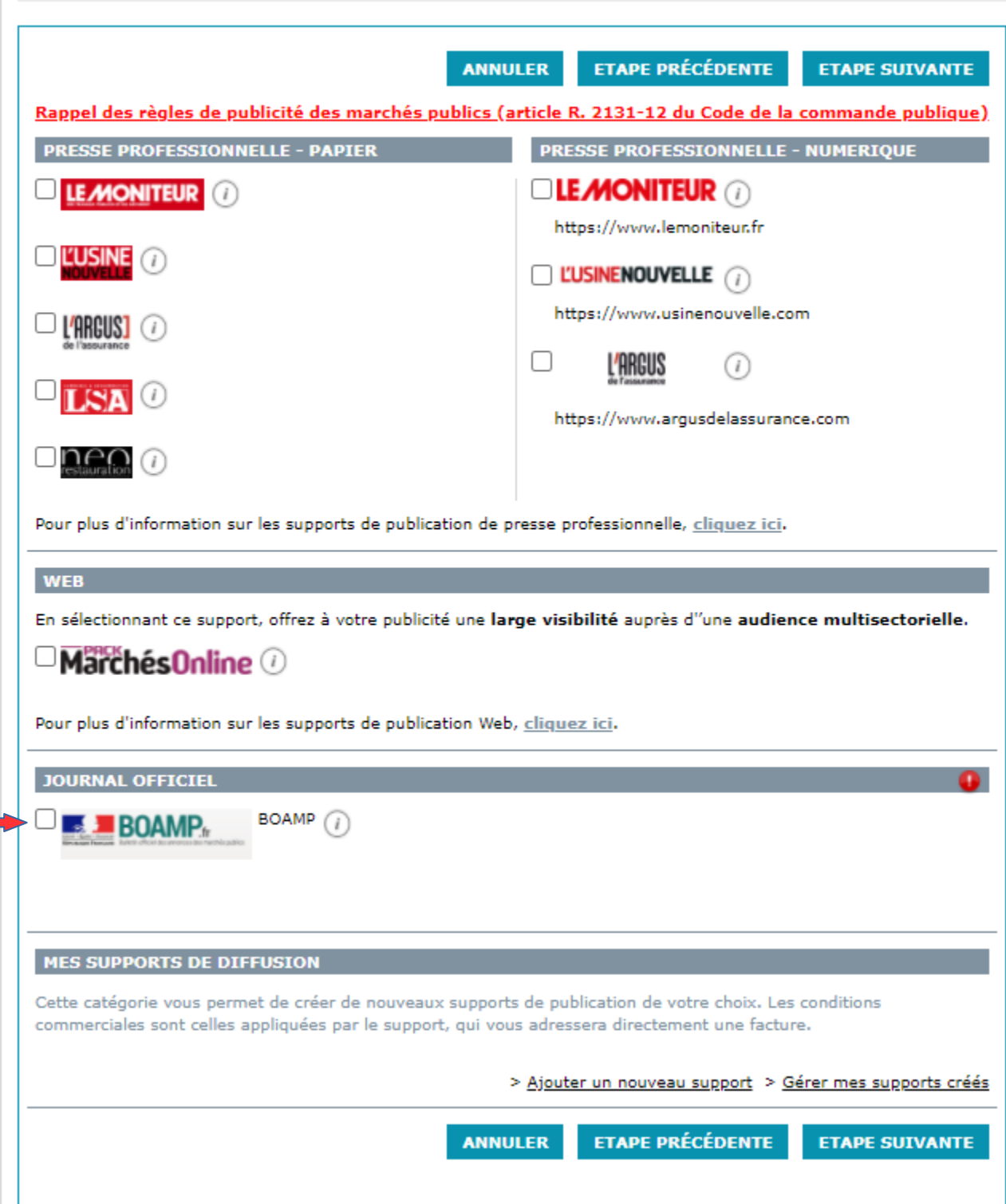

Sélectionnez le support de diffusion ( Ici BOAMP) puis cliquer sur « étape suivante »

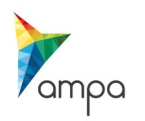

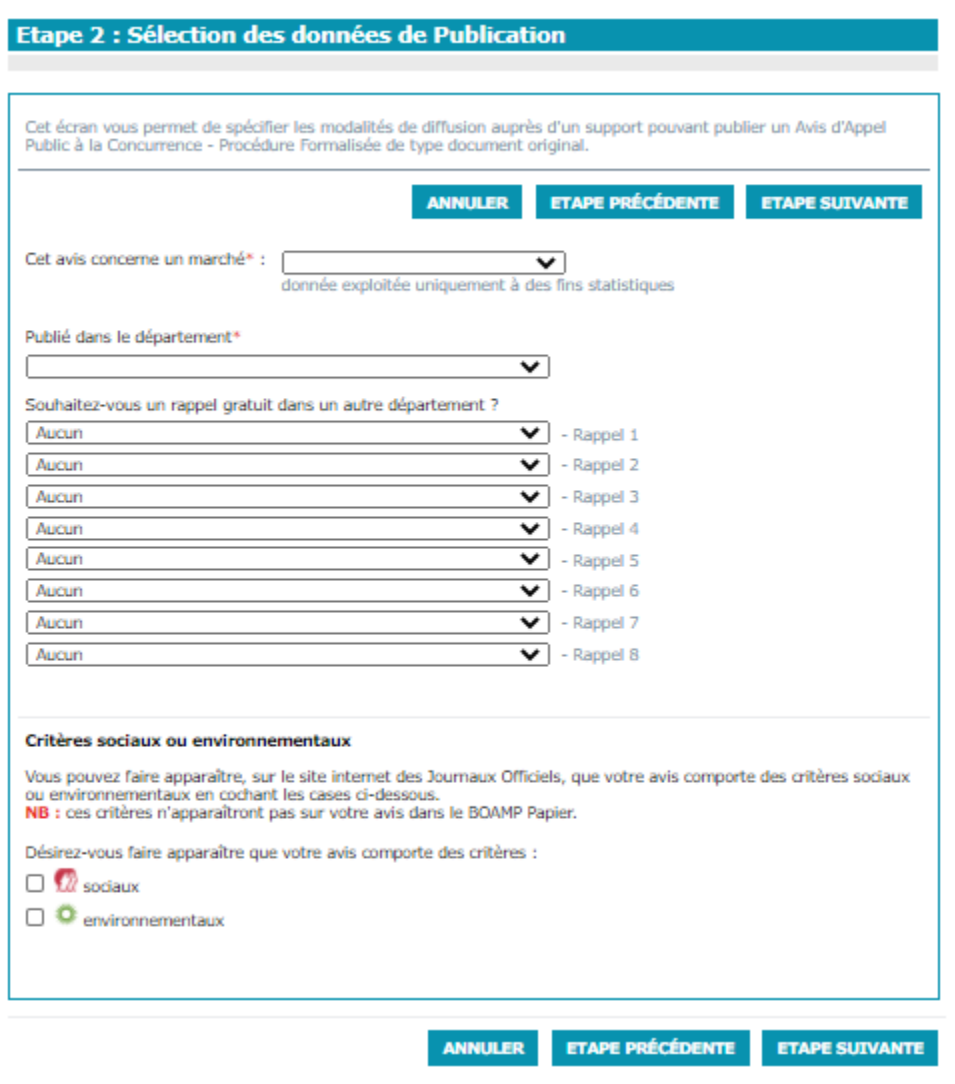

- Dans le menu déroulant, sélectionnez le seuil du marché,
- Indiquez ensuite le(s) département(s) dans lesquels vous souhaitez voir apparaître votre consultation,
- Cochez les critères sociaux et/ou environnementaux si votre avis en comporte,
- Puis cliquez sur « étape suivante »

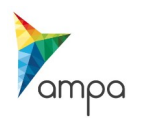

#### Etape 3 : Sélection des données de Facturation

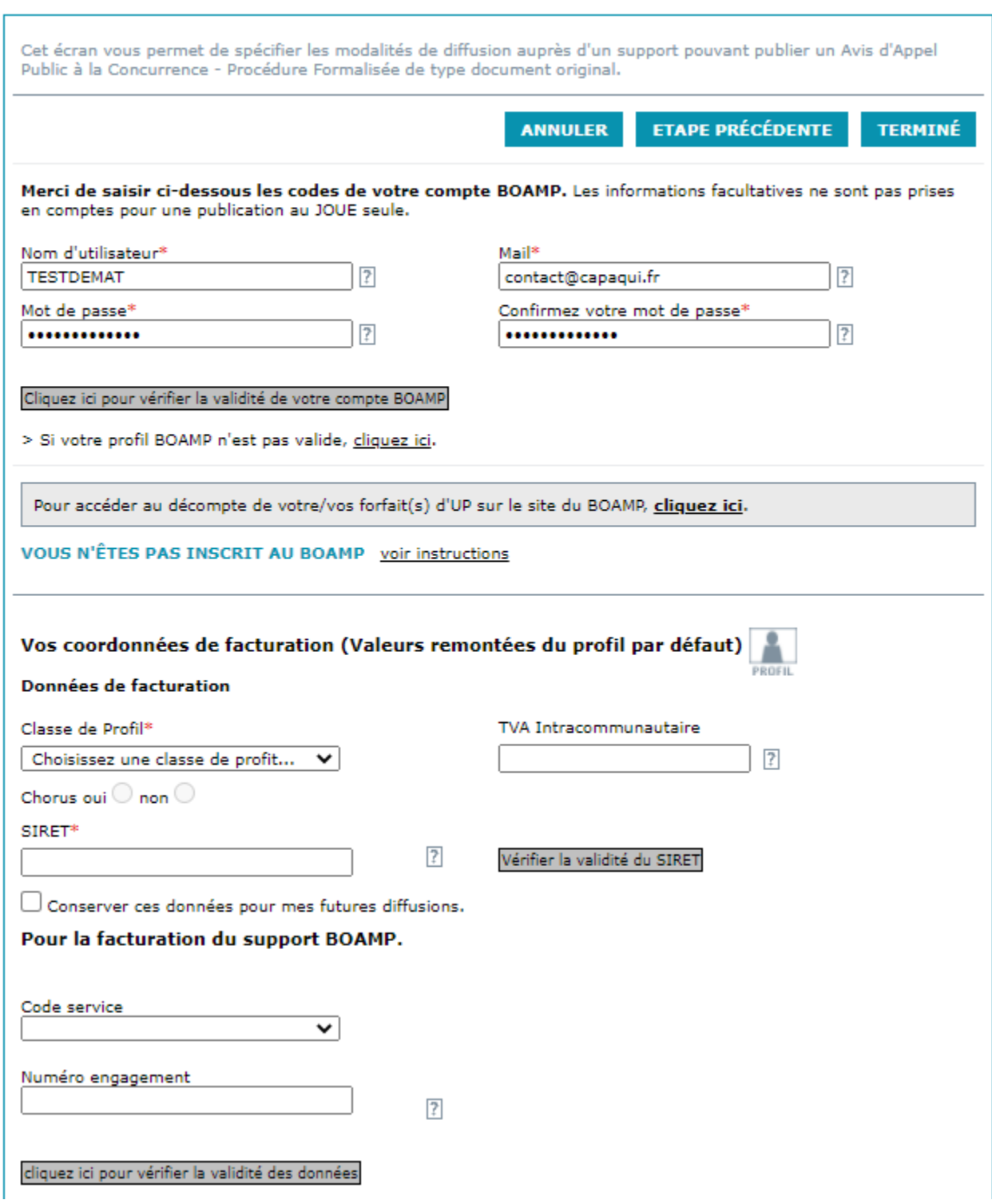

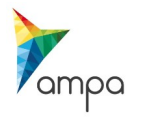

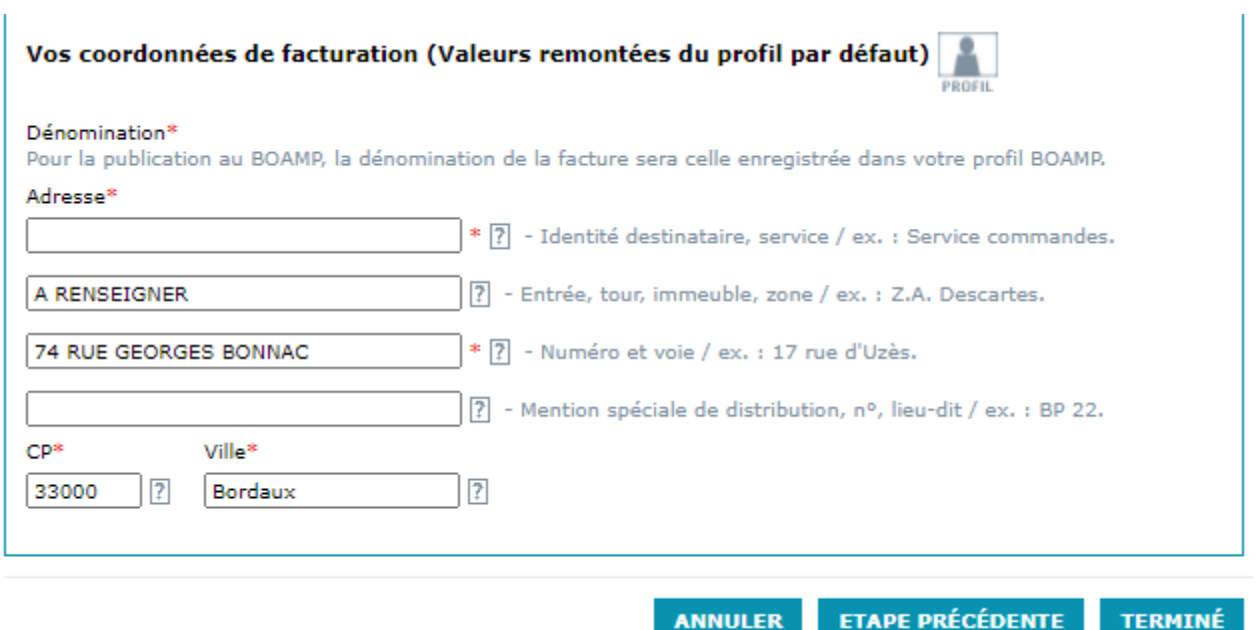

- Complétez les informations demandées.Dans le champs « bon de commande », il faut inscrire la référence de la consultation.
- Une fois les champs complétés, cliquez sur « Terminé ».

NB : Seuls les champs dotés d'une astérisque rouge sont obligatoires.

#### **6. Finalisation de la publicité**

Vérifiez les informations et passer à l'étape suivante :

La publicité est en cours de finalisation, un aperçu est disponible :

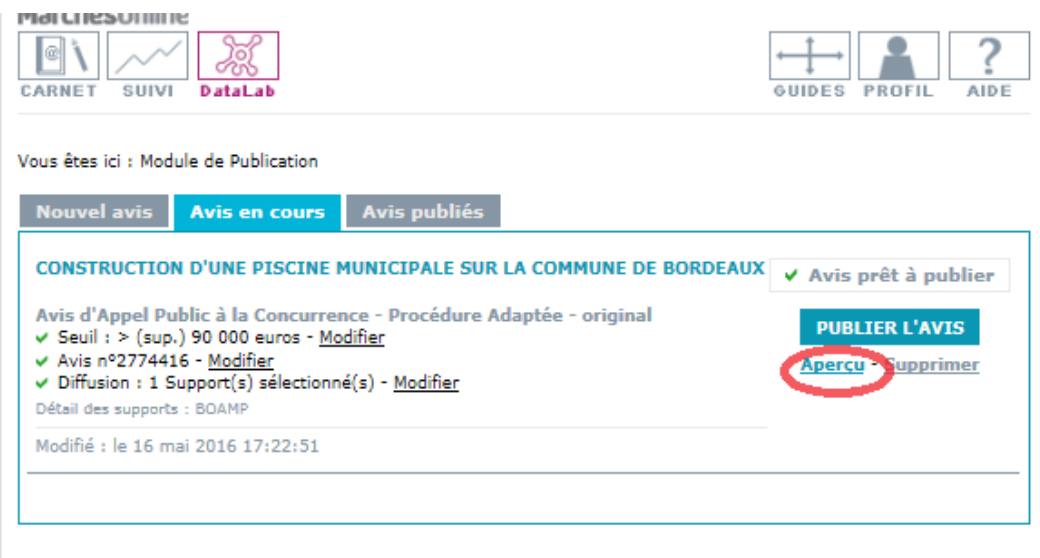

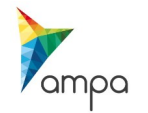

L'avis peut enfin être envoyé pour publication :

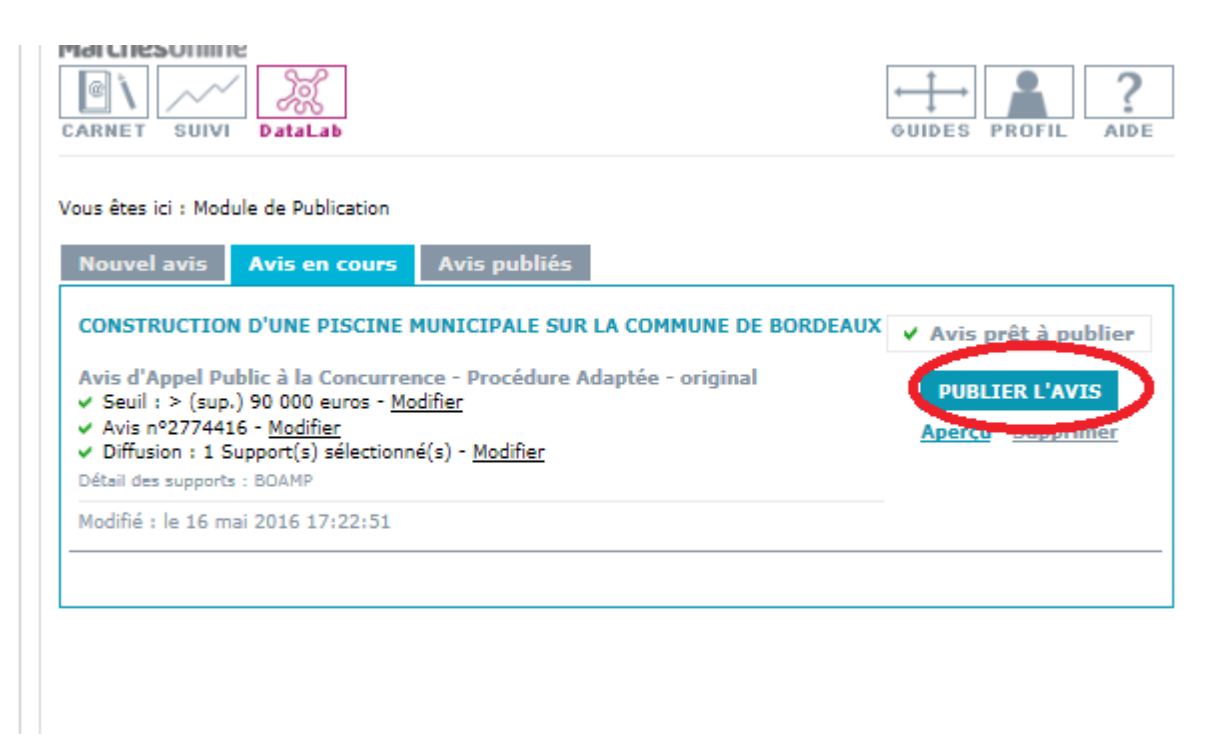

La confirmation de l'envoi du formulaire de publicité apparaît comme suit :

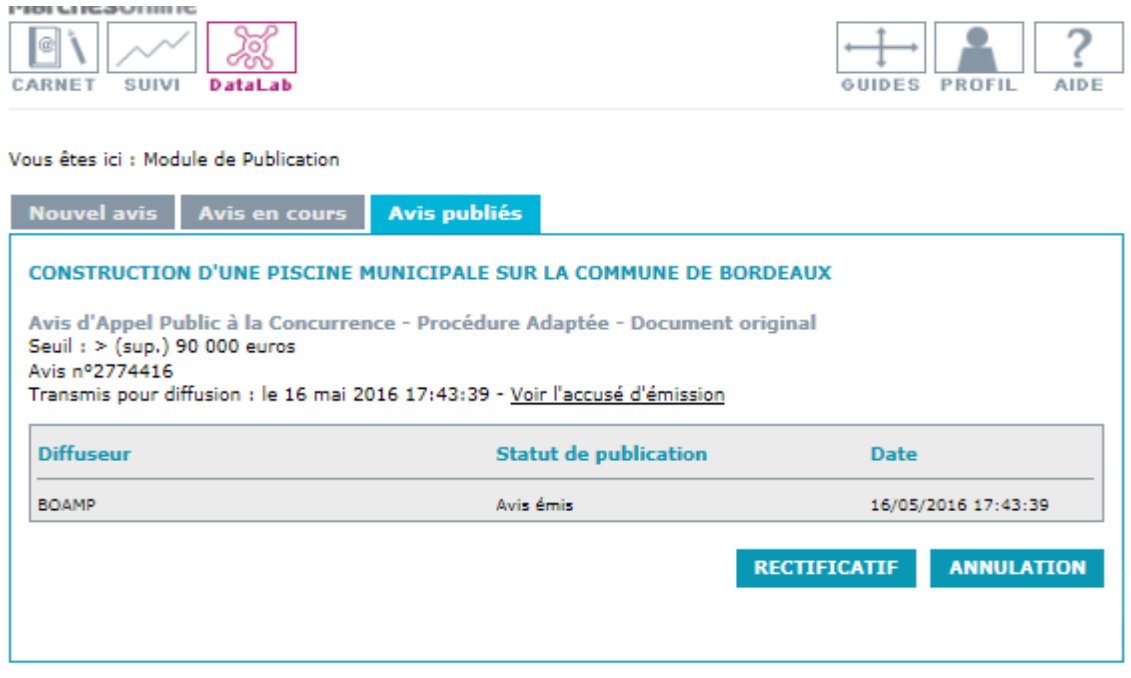

- Pour suivre l'avancé du statut de la publication de «émis» jusqu'à «publié», il est nécessaire de se rendre sur la rubrique «avis publié».
- En parallèle, un mail de confirmation émanant du BOAMP est transmis à l'utilisateur enregistré.

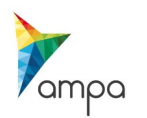